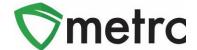

| Bulletin Number:DC_IB_043                                             | Distribution Date: 12/01/21    | Effective Date:12/06/21 |
|-----------------------------------------------------------------------|--------------------------------|-------------------------|
| Contact Point: Metrc® Support                                         | Subject: New Features in Metrc |                         |
| Reason: Metrc is providing an update on our upcoming feature release. |                                |                         |

Greetings Metrc Users,

Metrc is pleased to provide information on our newest enhancements within the software. These enhancements, fixes, or document updates include:

- I. Tissue Culture Plant Batches
- II. Restricting Multi-Destination Transfer Manifests to Display only the Destination License Viewing the Manifest
- III. Added Source Harvest Field to the Transfer Grid and Manifest

Please find on the following pages a detailed description of the enhancements:

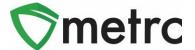

## **Tissue Culture Plant Batches**

Cultivation licenses will now notice that when creating immature plant batches, there is now a new option for "Tissue Culture" plant batch types.

To use this new immature plant batch type, the user will follow the same process to create the immature plant batch, selecting the source plant and using the "Create Plantings" button. This step is shown below in **Figure 1**.

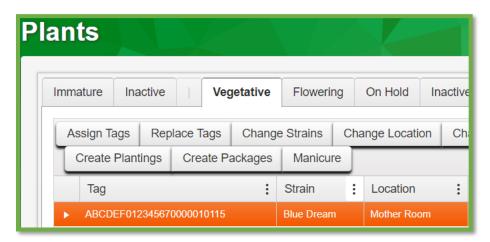

Figure 1: Select Source Plant and Create Planting

This button will trigger an action window where the user will enter all the information for the new immature plant batch. The user will now notice the addition of the "Tissue Culture" plant batch type. Once all the information is entered and verified as accurate the user will utilize the "Create Plantings" button to complete the process. This step is shown in **Figure 2**, below.

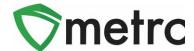

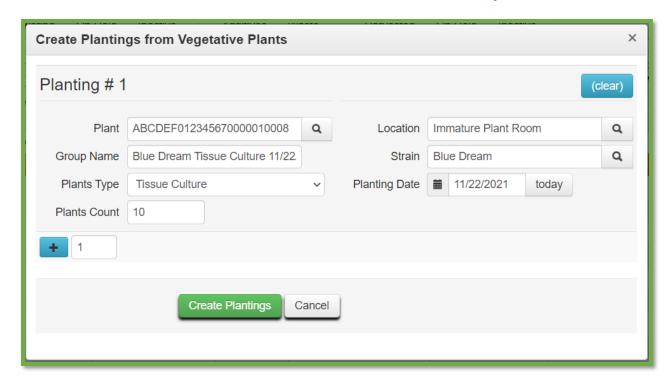

Figure 2: Create Tissue Culture Planting Action Window

### **Multi-Destination Transfer Manifests**

Metrc users have the ability to view manifests for transfers they are receiving once created by the shipping license. Shipping licenses can create multi-destination transfers if the transporter is completing multiple transfers in a single trip. Now receiving license users will only see the license they are viewing the manifest under as a destination.

To create a multi-destination transfer, the user at the shipping facility will create the transfer and use the blue "+" button to add multiple destinations. This button is shown below in **Figure 3**.

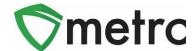

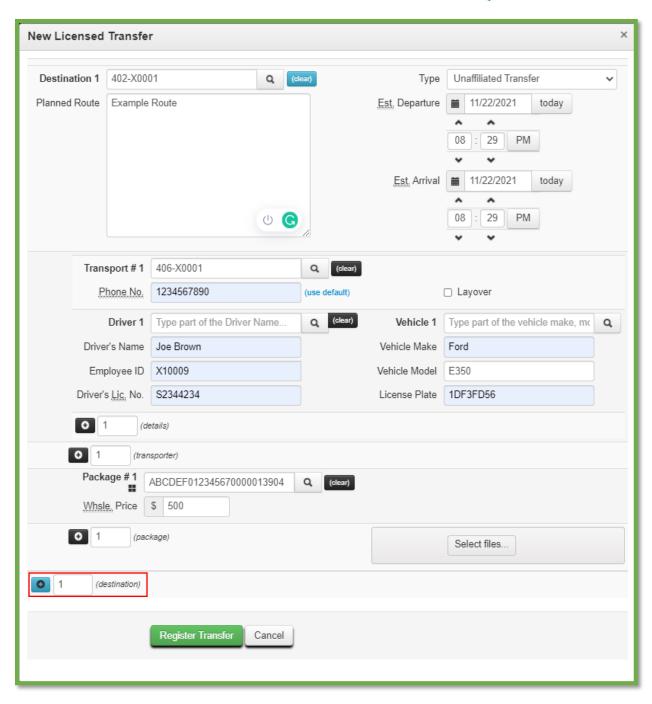

**Figure 3: Add Transfer Destination Button** 

This button will trigger the additional destinations to the transfer action window and the user will enter all the required information for the second destination. Once complete, the user will utilize the green "Register Transfer" button to complete the process. This step is demonstrated below in **Figure 4**.

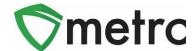

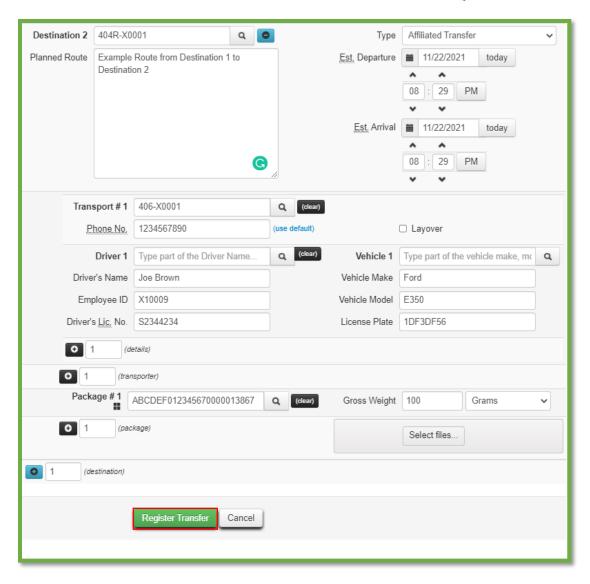

Figure 4: Create Multi-Destination Transfer Action Window

Once the transfer is registered, the users will be able to view the manifests that are outgoing and incoming to the facility.

**Please Note:** At receiving facilities of a multi-destination transfer, the user will only be able to view the entry for the transfer incoming to the facility under which the manifest was viewed.

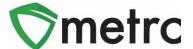

## **Source Harvest Field for Transfers**

Metrc has added the source harvest field of packages being transferred so they can be viewed within the transfer drill down and the transfer manifest. To view the source harvest of a package in a transfer, the user would navigate to their licensed transfer screen and drilling down on transfer, then the destination to view the package information which now displays the source harvest. This is shown below in **Figure 5**.

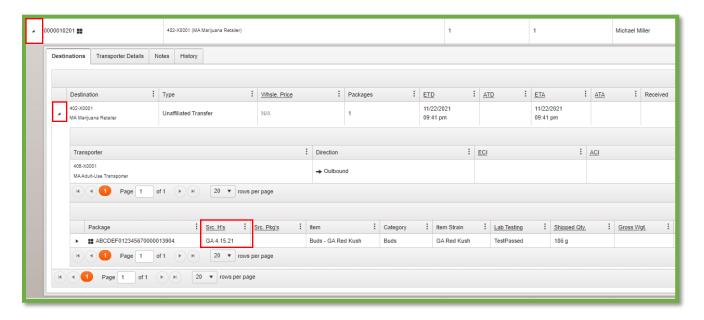

Figure 5: View Source Harvest in Transfer Table

In addition to the transfer screen, users will now see the source harvest field on all transfer manifests, as seen below in **Figure 6**.

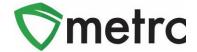

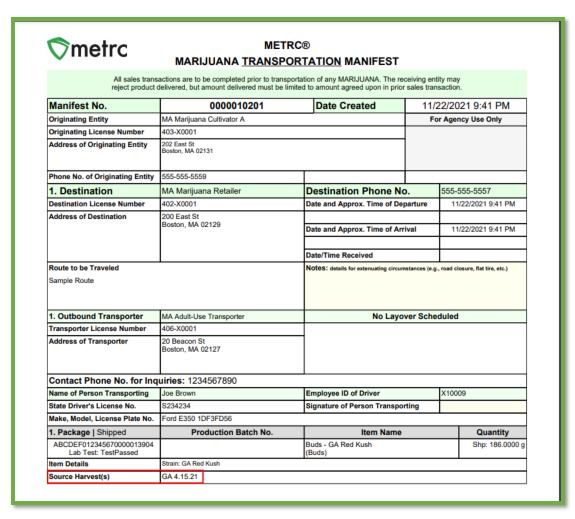

Figure 6: Source Harvest Field on Transfer Manifests

Please feel free to contact support at <u>support @metrc.com</u> or 877-566-6506 with any questions.